# **Encrypting Confidential Emails in FortiMail**

You want to send an email containing sensitive information, but you're afraid that someone could intercept the message and read the information.

Thankfully, your FortiMail unit can encrypt your messages. There are two ways you can encrypt your email messages:

- **Content-based encryption:** The FortiMail unit can find key words in an email's subject header or message body to determine if a message should be encrypted. For example, if you add "Confidential" in your subject header, FortiMail will encrypt the email message.
- **Rule-based encryption:** The FortiMail unit encrypts all email sent from specific sources. For example, you could configure FortiMail to encrypt every email sent from the financial department.

This recipe covers content-based encryption.

### **Enabling the IBE Service**

First we'll need to enable the IBE service

1. Navigate to **Encryption > IBE > IBE Encryption.**

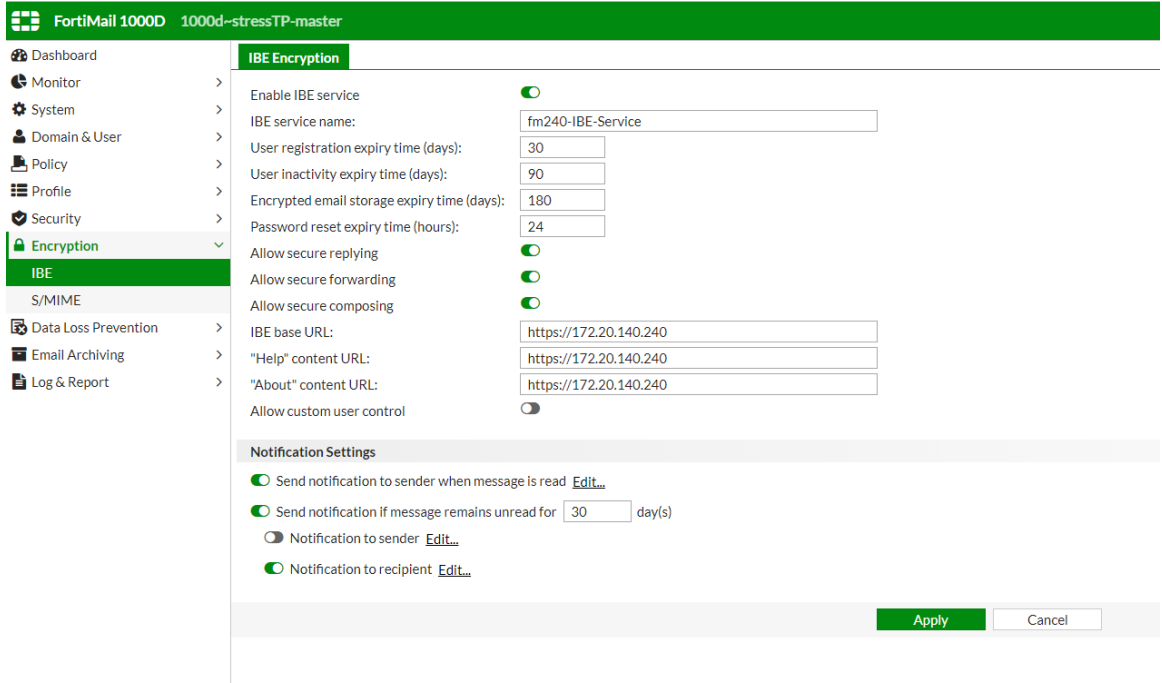

- 2. Enable IBE service
- 3. Configure the rest of the appropriate settings.
- 4. Select **Apply.**

# **Configuring the Encryption Profile**

Now we'll need to configure the encryption profile

- 1. Navigate to **Profile > Security > Encryption.**
- 2. Select **New.**

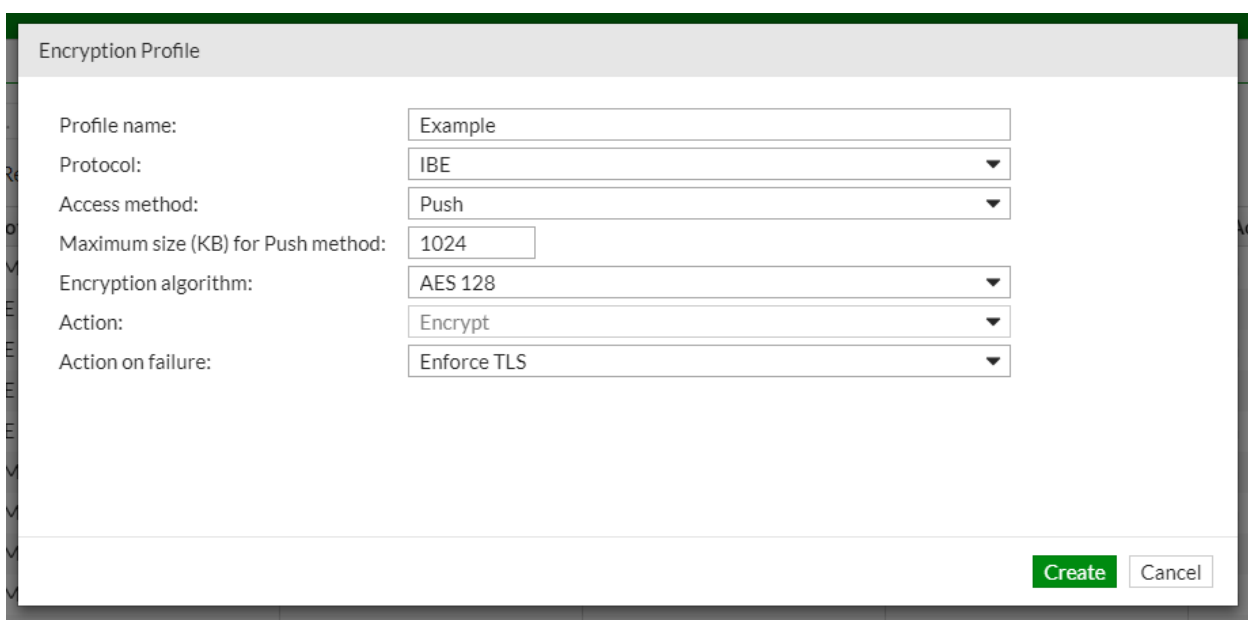

- 3. Enter a descriptive name for the encryption profile in the **Profile name** text field.
- 4. Select IBE from the **Protocol** dropdown menu.

**Note:** For more information on additional settings in the Encryption Profile, see the FortiMail Administrator guide.

5. Select **Create.**

### **Adding the IBE Encryption Profile**

Content action profiles define the action taken by the FortiMail unit when it encounters an email containing a prohibited word or phrase. If you require more detailed information on the Content Action Profile, consult the FortiMail Administrator guide.

To add IBE encryption profile

1. Navigate to **Profile > Content > Action.**

#### 2. Select **New**.

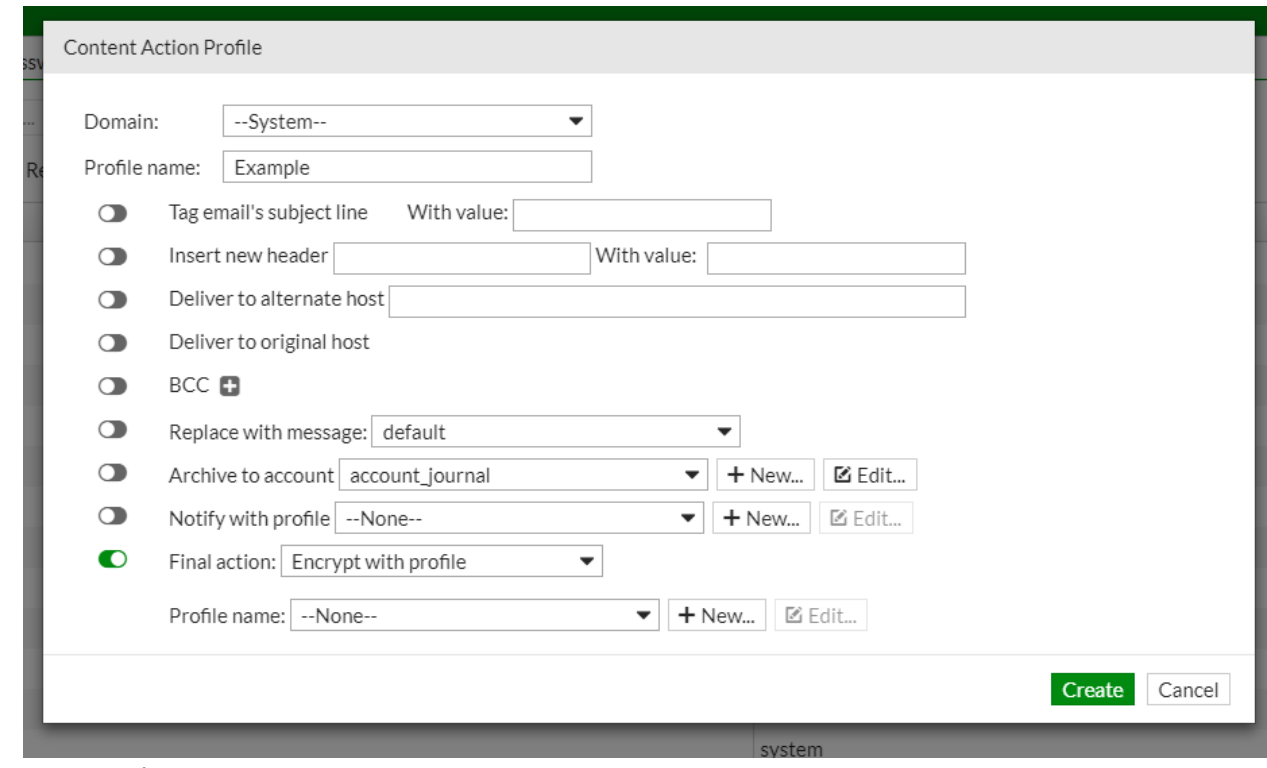

- 3. Enter a descriptive name.
- 4. Enable Final action and select "encrypt with profile" from the dropdown menu.
- 5. Select the encryption profile from the Profile name dropdown menu.
- 6. Configure the rest of the settings as desired.
- 7. Select **Create.**

### **Creating a Dictionary Profile**

To create a dictionary profile

- 1. Go to **Profile > Dictionary > Dictionary**.
- 2. Select **New.**
- 3. Enter a descriptive name.
- 4. Select **New** in the Dictionary Entries section.
- 5. Select **Enable**.
- 6. Enter "Confidential" in the Pattern textbox.
- 7. Enable Search header and Search body.
- 8. Select **Create** and **Create** once more.

# **Configuring Content Profile**

To configure content profiles

- 1. Go to **Profile > Content > Content**.
- 2. Select **New.**
- 3. Expand the **Content Monitor and Filtering** section.

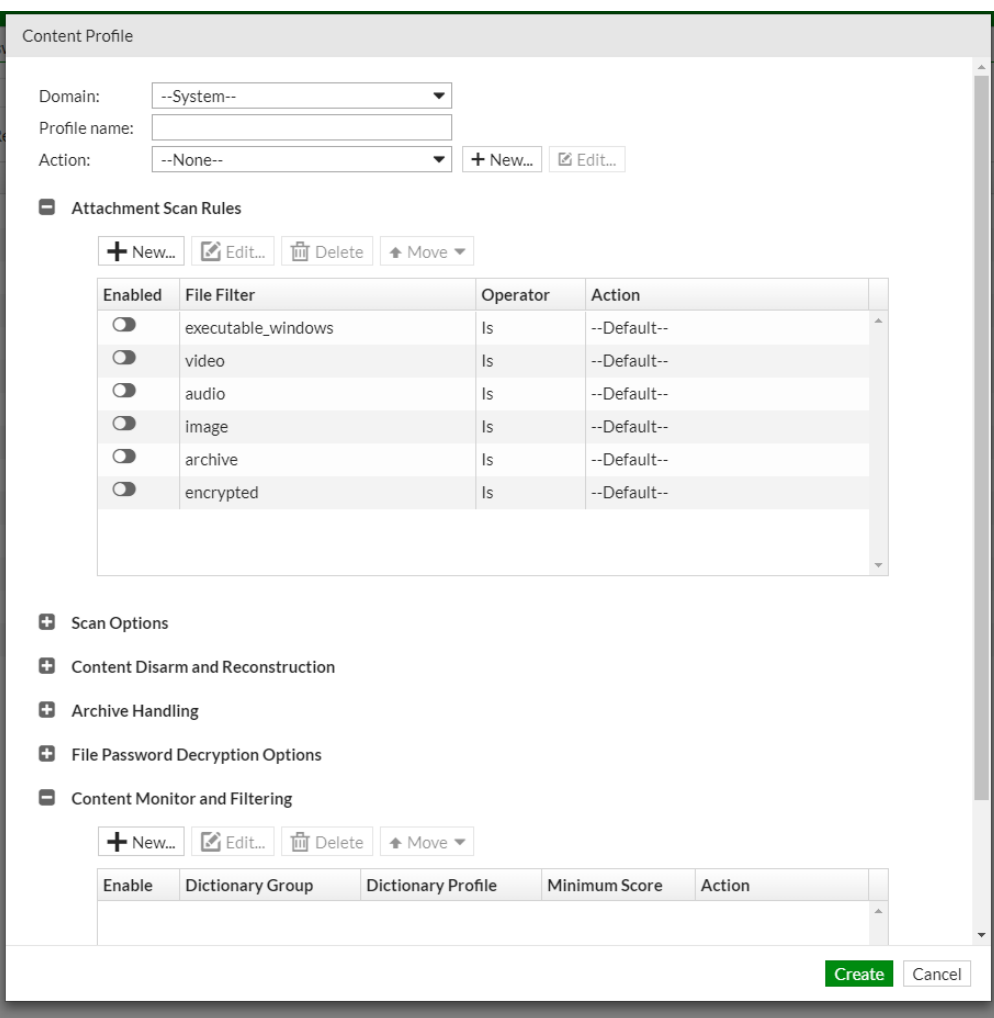

- 4. Select **New**.
- 5. Select **Enable**.
- 6. Select the recently created dictionary from the **Dictionary** dropdown menu.
- 7. Select the number of times that an email must match the dictionary profile before it receives the action configured in **Actions**.
- 8. Select the action you created.
- 9. Select **Create.**

# **Configuring Policies**

The last step is to configure a policy to use the content profile.

Depending on whose email you want to encrypt, you can use either the IP-based or recipient-based policies. For example, if you want to apply encryption to everyone's outbound email in the whole company, you can create a recipient-based policy that uses sender as [\\*@example.com](mailto:*@example.com)

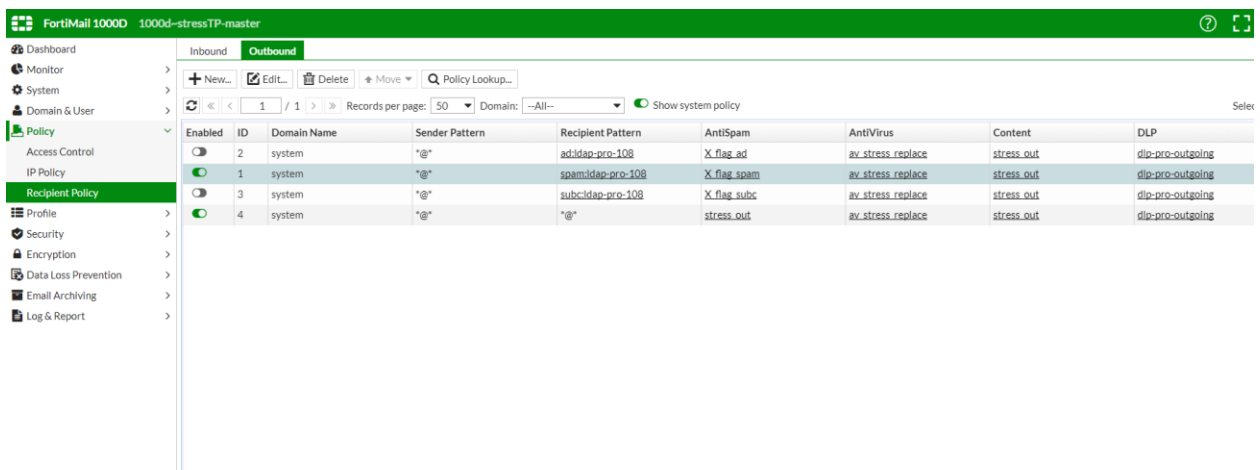